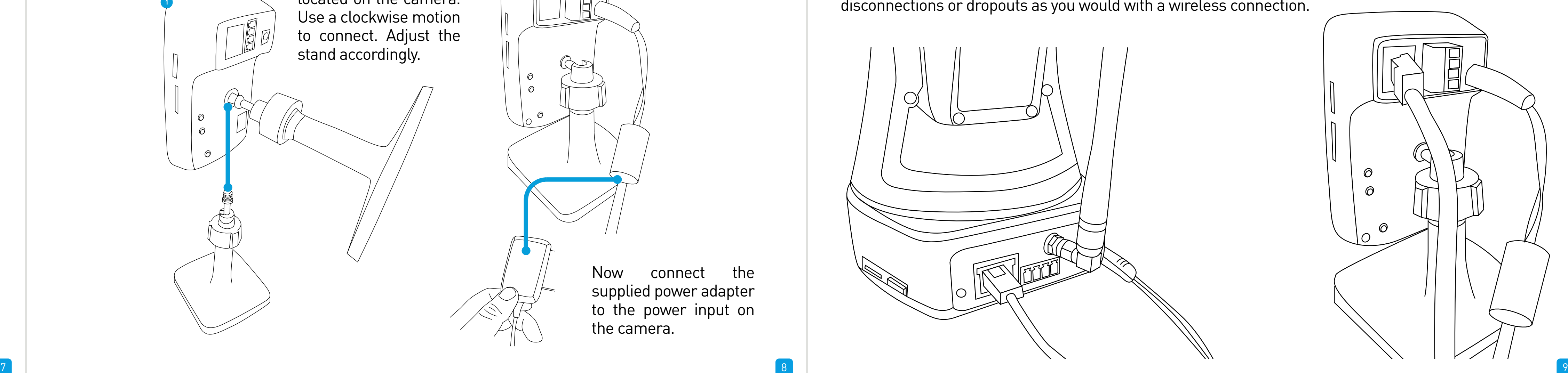

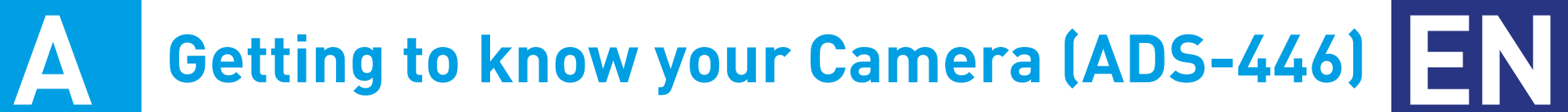

Congratulations on the purchase of your SwannCloud camera. This quick start guide will assist you on getting your camera up and running as soon as possible. We recommend that you connect everything and give it a try before you do a permanent installation, to make sure nothing was damaged during shipping.

> **A) Light Sensor** - Detects the amount of light available and turns on the IR LEDs when necessary.

> **B) IR (Infrared) LEDs** - The camera will use these in low-light conditions to generate a black and white image, even in total darkness.

**C) Reset** - When pressed and held for more than 10 seconds when the power is disconnected and reconnected, all settings will revert to the factory defaults. **D) Bracket Mount** - The provided mounting

**C) PIR (Passive infrared) Sensor** - This is an electronic sensor that measures infrared light radiating from objects in its field of view.

**A) Micro-SD Card Slot** - Inserting a Micro-SD card allows you to capture a series of snapshots and video files directly to the card, as well as setting an alarm schedule so it records when it has detected motion. This is optional and is recommended for advanced users only.

**B) Light Sensor** - Detects the amount of light available and turns on the IR LEDs when necessary.

**D) Speaker** - The various alerts and alarms will be heard from here.

**B) Mini HDMI** - Connect a mini HDMI cable so you can see the live view image on your HDTV.

**A) Microphone** - Allows the camera to hear nearby sounds and stream them with the video.

**B) Speaker** - The various alerts and alarms will be heard from here.

bracket connects here.

### **B Getting to know your Camera (ADS-456)**

Congratulations on the purchase of your SwannCloud camera. This quick start guide will assist you on getting your camera up and running as soon as possible. We recommend that you connect everything and give it a try before you do a permanent installation, to make sure nothing was damaged during shipping.

> **Power LED** - This LED indicates that the camera is turned on.

# **C Connecting the Camera (ADS-446) D Connecting the Camera (ADS-456) E Network LAN Connection (optional)**

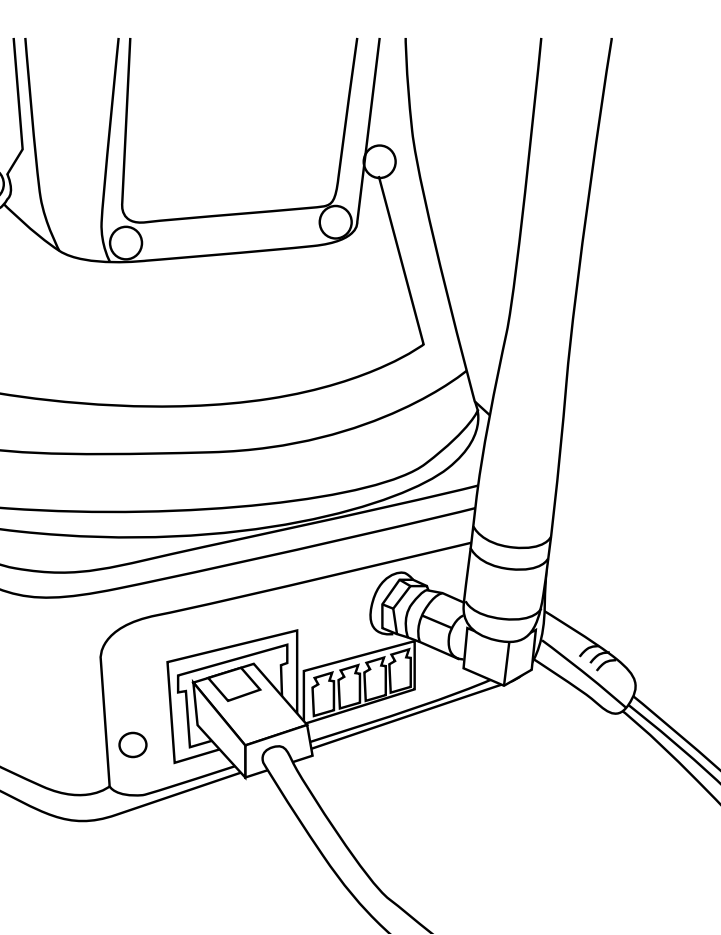

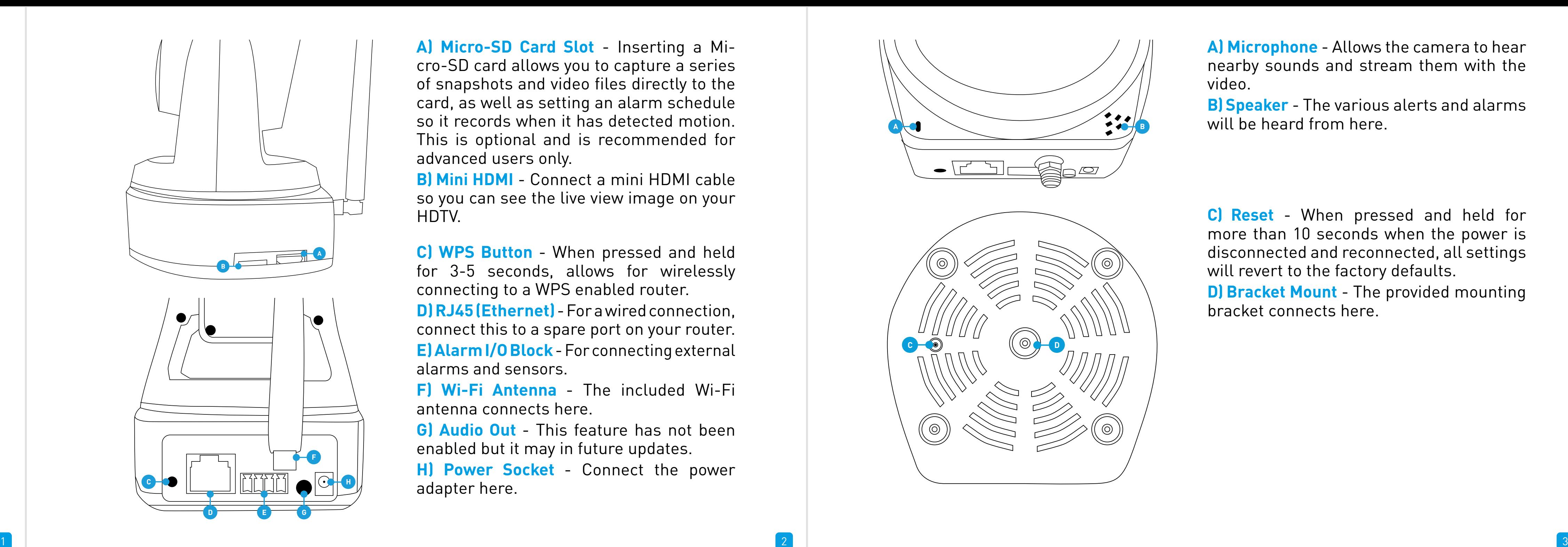

**A) Microphone** - Allows the camera to hear nearby sounds and stream them with the video.

**C) IR (Infrared) LEDs** - The camera will use these in low-light conditions to generate a black and white image, even in total darkness.

> Screw the camera stand to the bracket mount located on the camera. Use a clockwise motion to connect. Adjust the stand accordingly.

 $\mathbb{Q}$ 

**E) PIR (Passive infrared) Sensor** - This is an electronic sensor that measures infrared light radiating from objects in its field of view.

 $\frac{4}{5}$ 

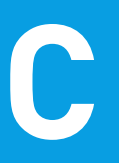

**A) Micro-SD Card Slot** - Inserting a Micro-SD card allows you to capture a series of snapshots and video files directly to the card, as well as setting an alarm schedule so it records when it has detected motion. This is optional and is recommended for advanced users only.

**B) Mini HDMI** - Connect a mini HDMI cable so you can see the live view image on your HDTV.

**C) Bracket Mount** - The provided camera stand connects here.

**A) RJ45 (Ethernet)** - For a wired connection, connect this to a spare port on your router. **B) Alarm I/O Block** - For connecting external alarms and sensors.

**C) Power Socket** - Connect the power adapter here.

**D) Reset** - When pressed and held when the power is disconnected and reconnected, all settings will revert to the factory defaults.

**E) WPS Button** - When pressed and held for 3-5 seconds allows for wirelessly connecting to a WPS enabled router.

**F)** The LEDs are described from top to bottom -

**Wi-Fi LED** - This LED will light up when the camera is connected to your Wi-Fi network. **LAN LED** - This LED will light up when the camera is connected to your network using the Ethernet cable.

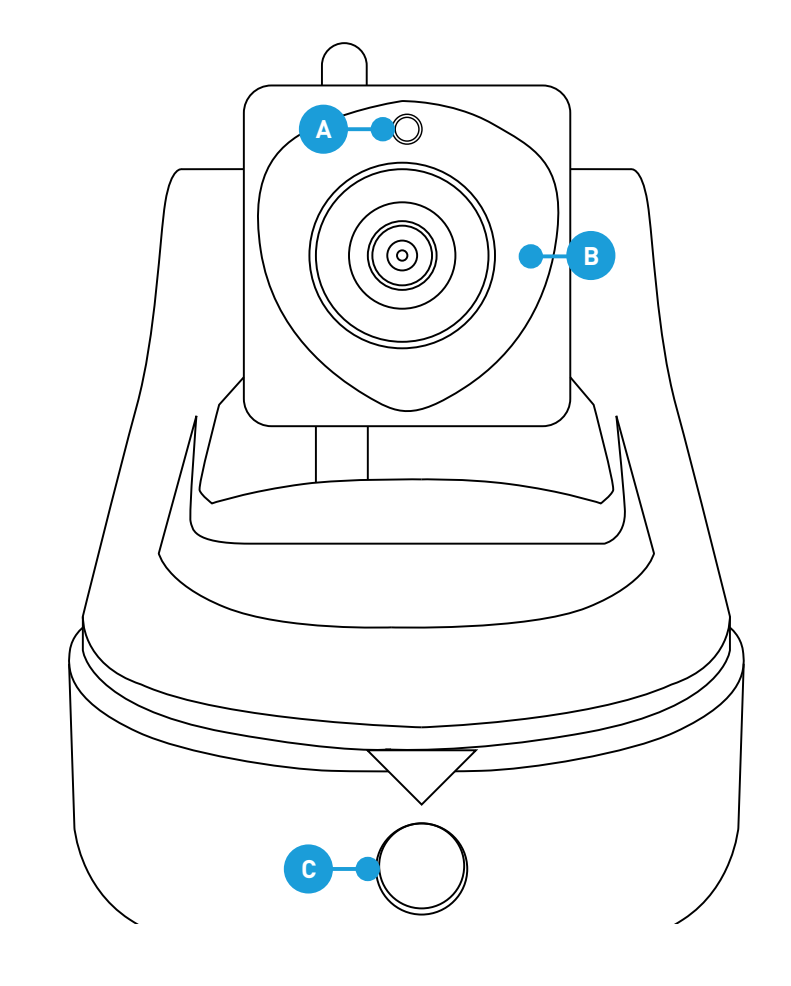

**C) WPS Button** - When pressed and held for 3-5 seconds, allows for wirelessly connecting to a WPS enabled router.

**D) RJ45 (Ethernet)** - For a wired connection, connect this to a spare port on your router. **E) Alarm I/O Block** - For connecting external alarms and sensors.

**F) Wi-Fi Antenna** - The included Wi-Fi antenna connects here.

**G) Audio Out** - This feature has not been enabled but it may in future updates.

**H) Power Socket** - Connect the power adapter here.

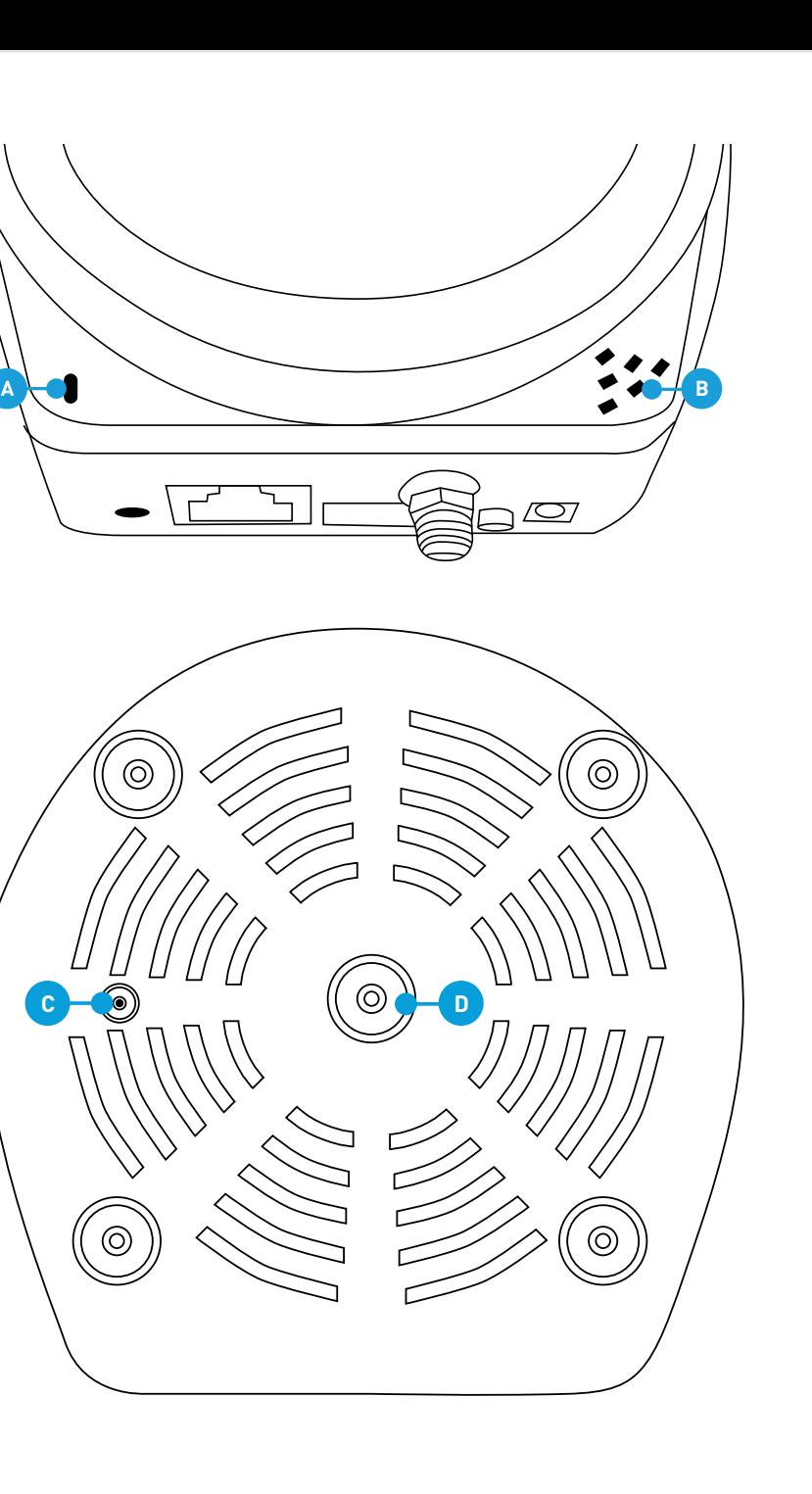

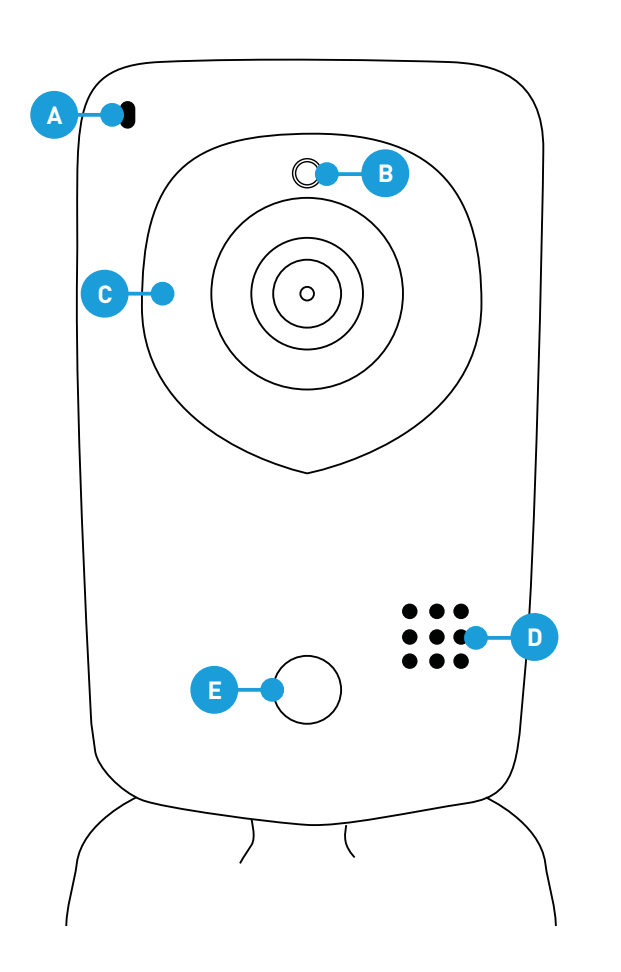

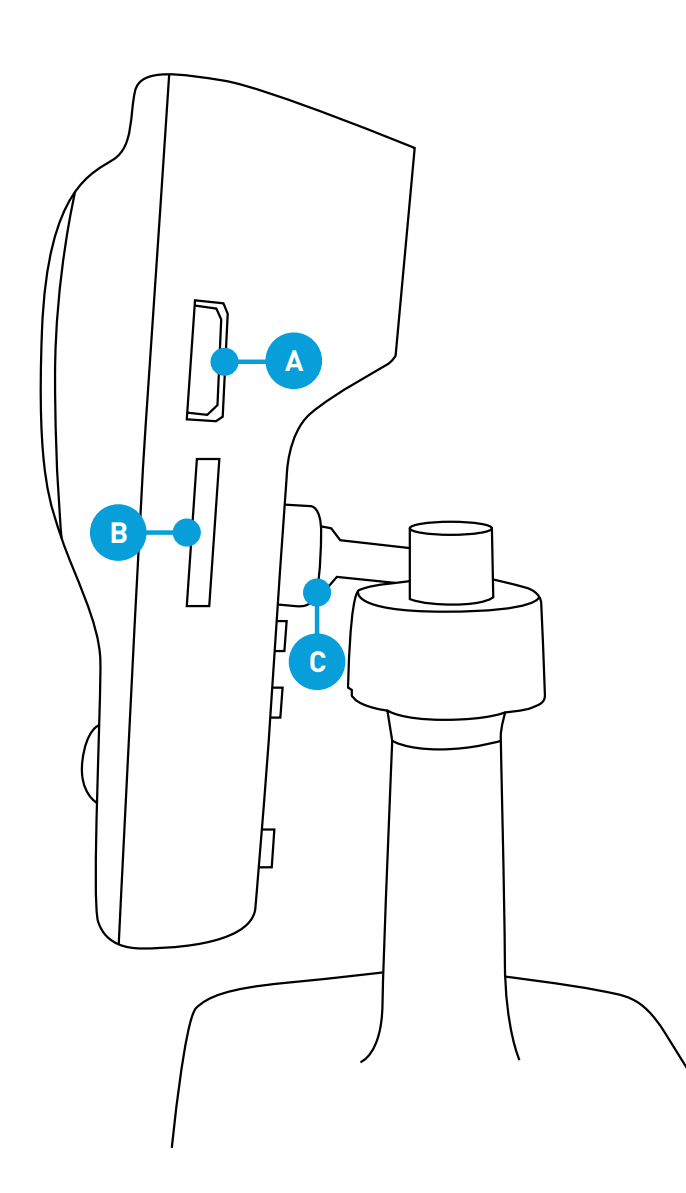

**D) Mounting Plate** - Underneath the camera stand is a mounting plate. You can use this to mount the camera to a wall or ceiling.

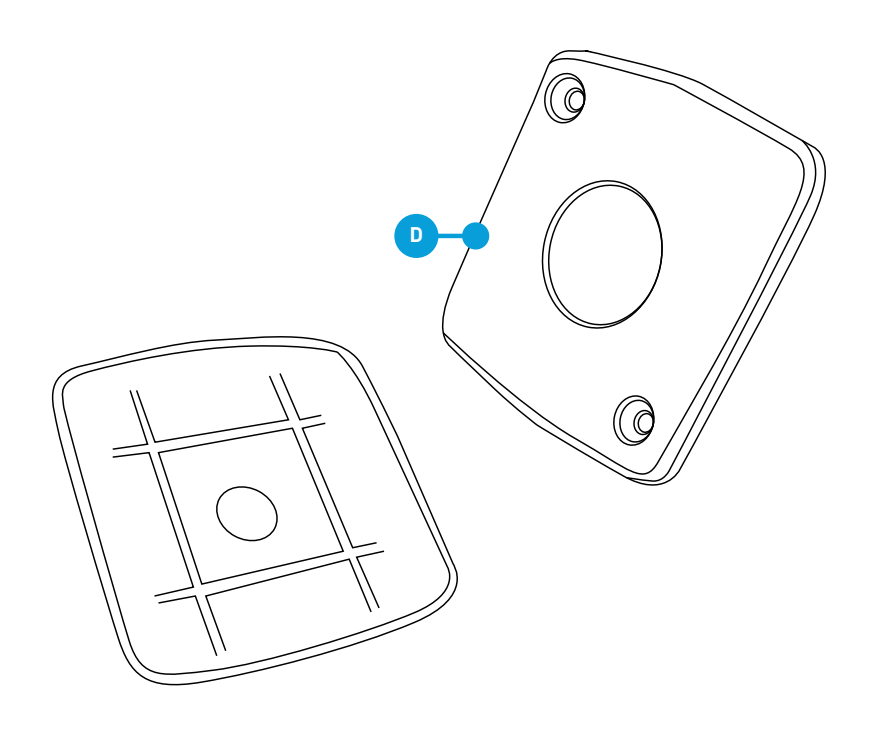

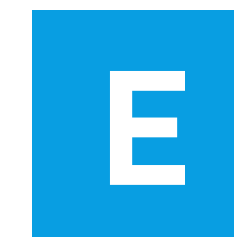

**A**

**D**

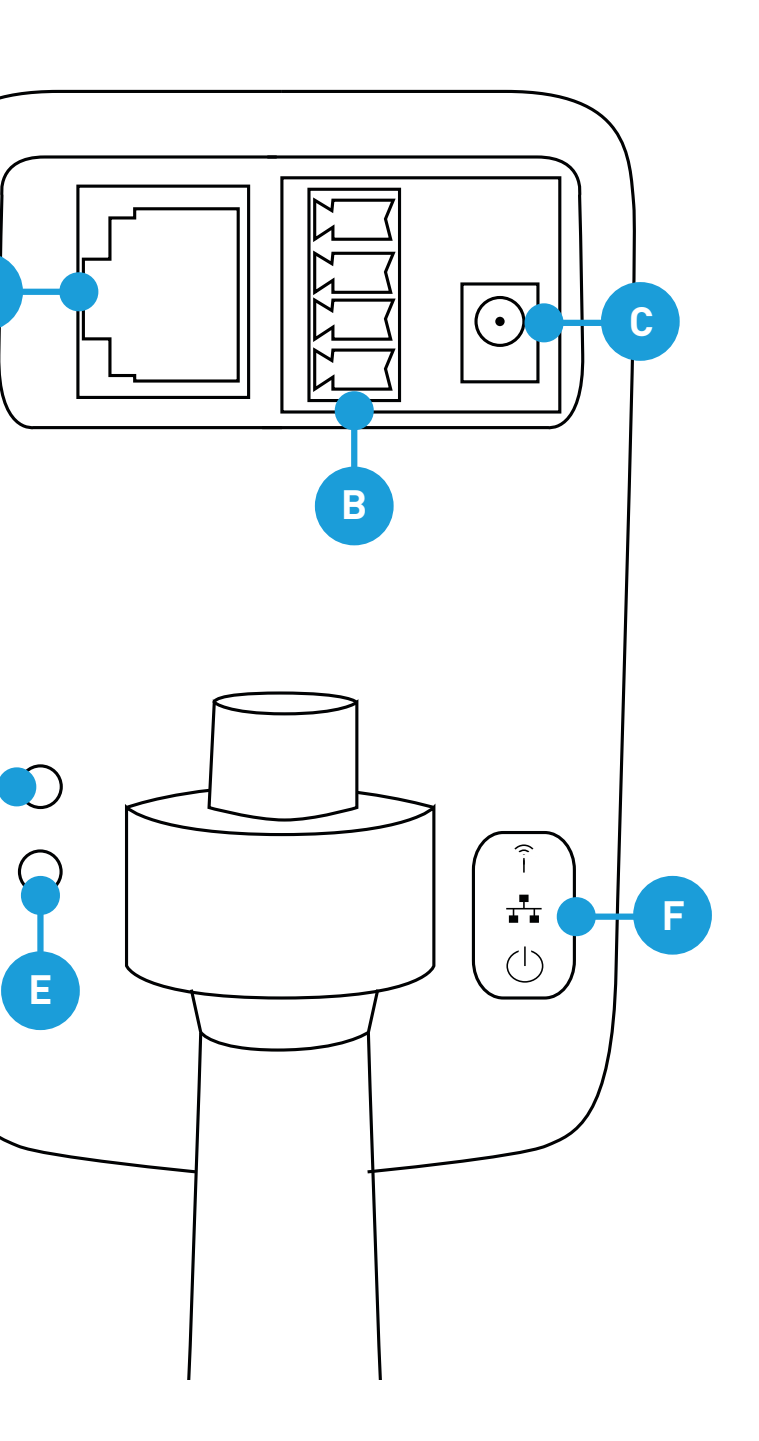

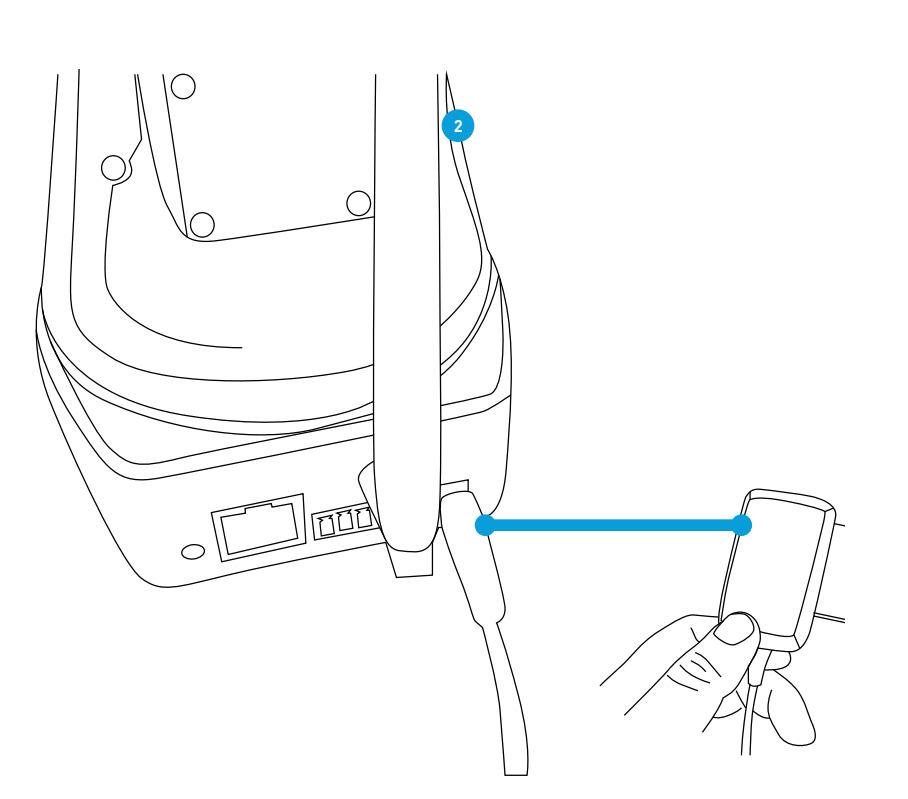

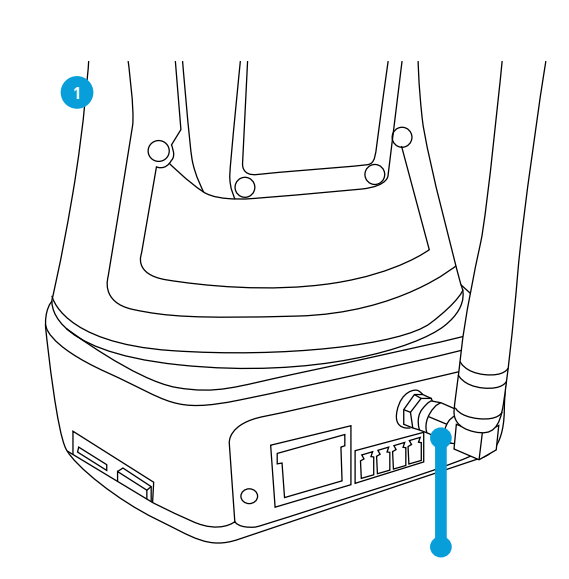

First thing to do is to screw the provided Wi-Fi antenna into the antenna socket located on the camera. Use a clockwise motion to connect. It is recommended to leave the antenna in a vertical position for best reception.

Now connect the supplied power adapter to the power input on the camera.

**2**

Now connect the supplied power adapter to the power input on the camera.

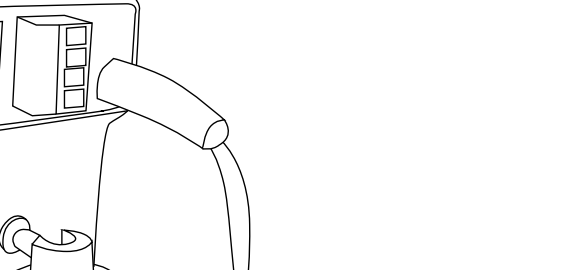

Even though both models primarily connect to your home network wirelessly, they can also connect to your router using the supplied LAN cable. The main advantage of a LAN connection is that you don't get disconnections or dropouts as you would with a wireless connection.

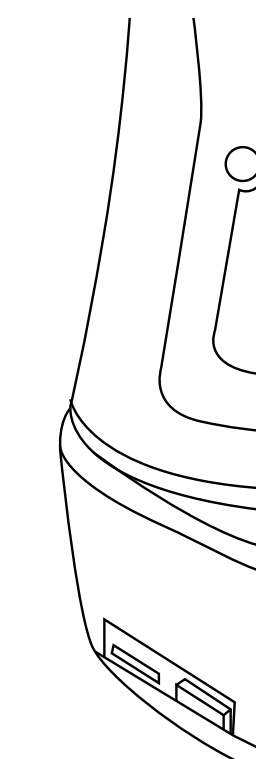

10 11 12

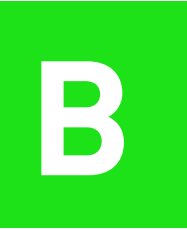

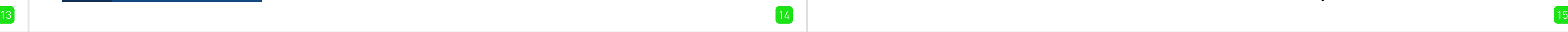

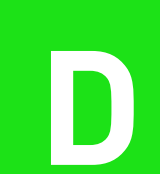

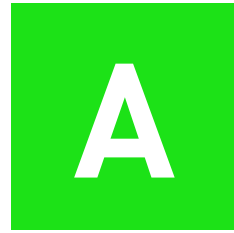

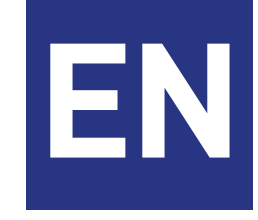

**Have a Smartphone or Tablet?** With the free SwannCloud app, you can turn your iOS or Android mobile device into a monitoring centre for your camera. Have the peace of mind that you can monitor your home at any time from any place. With "SwannLink" Peer to Peer technology, connecting your mobile device to your camera is so easy - there's no need to fiddle around with complicated network configurations. Best of all, it only takes minutes to get it up and running!

To download the SwannCloud app, go to your relevant app store and type in the following - **"SwannCloud"** for Handsets and Tablets. Follow the on-screen instructions for installation and accept any license requirements that may appear.

After downloading and installing SwannCloud onto your Handset or Tablet, locate the app and tap the icon to run.

> **3.** This displays the amount of file, to log out of the app, to accameras that have been reg-cess the user manual and to istered to your account. It also contact Swann Help Desk. displays if a camera is offline.

 The screenshots used on this page are from the Android version of SwannCloud. The functions, buttons and overall look and feel are identical for the iOS version. The app is continually being tweaked and improved, so the following screenshots may differ slightly.

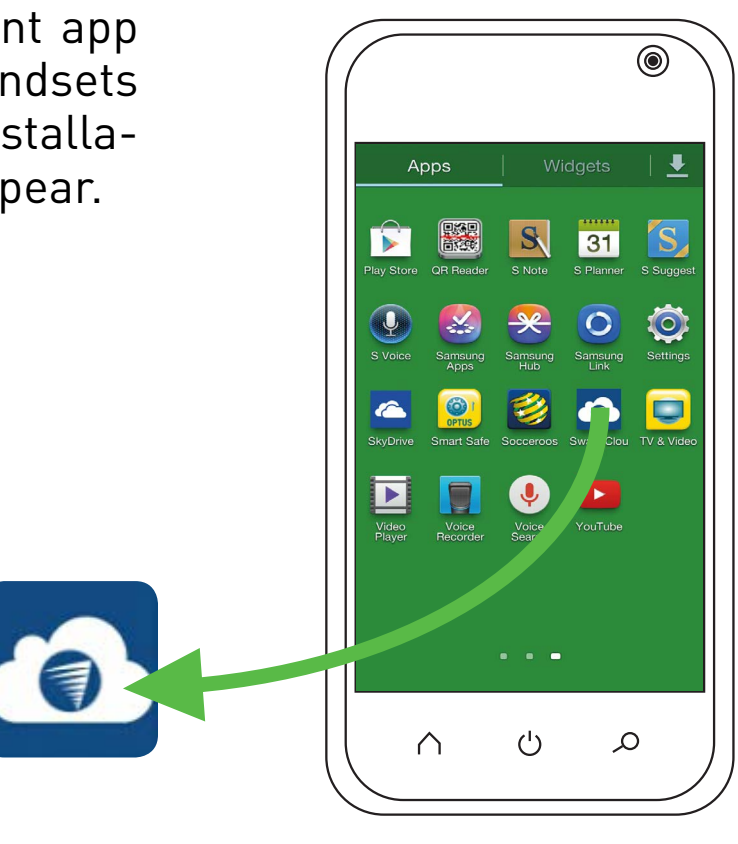

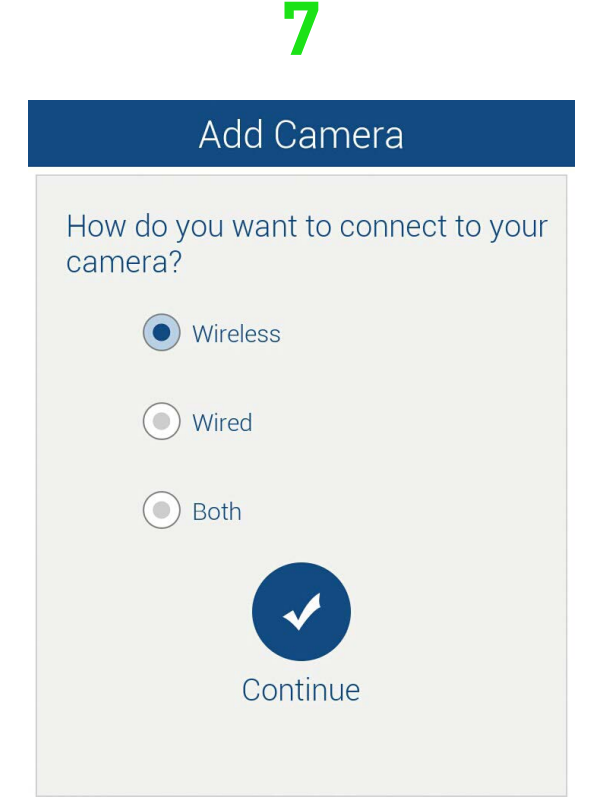

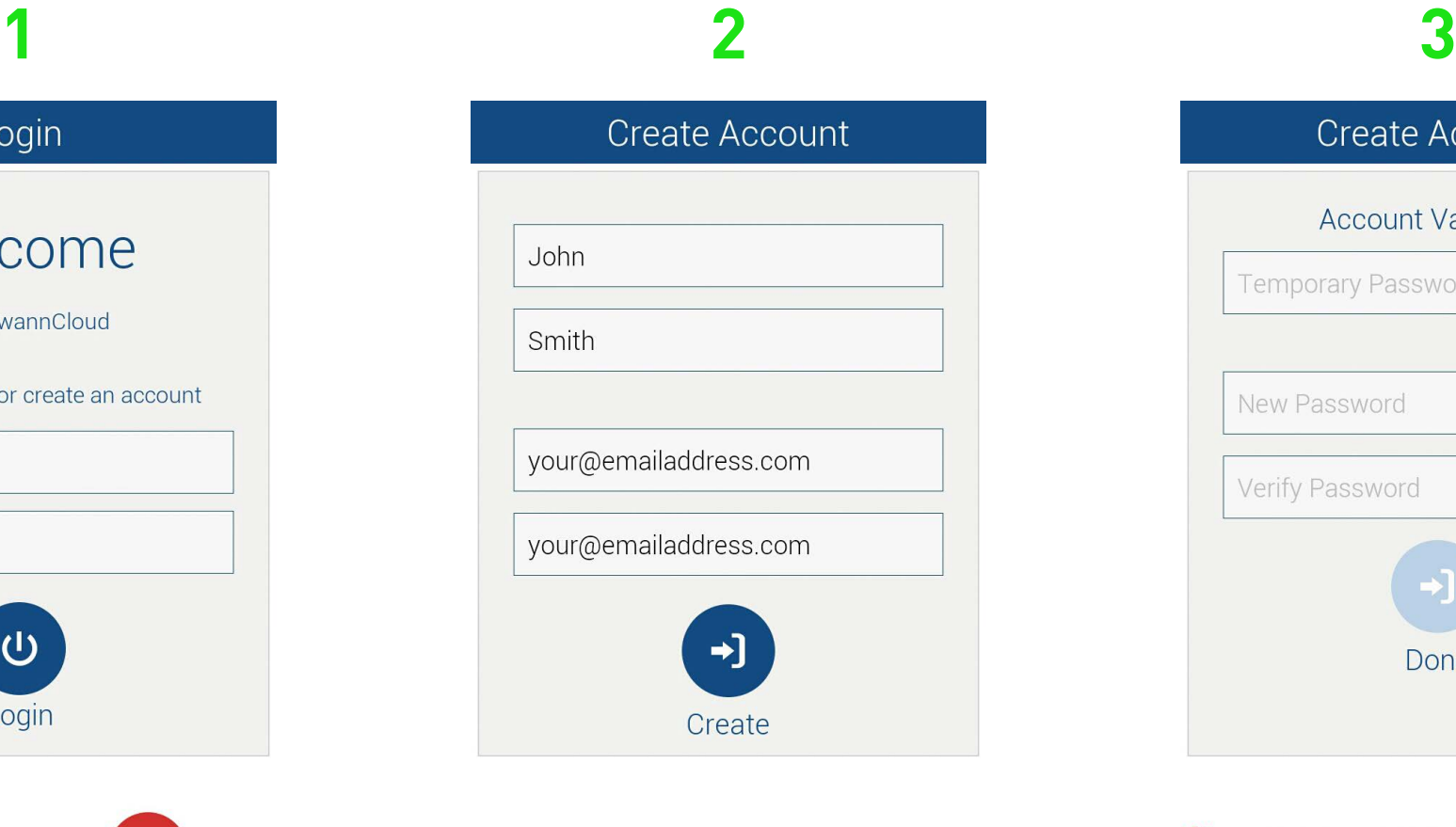

**Temporary Password will be Emailed** within 5 minutes

Tap "Create Account" to create a new account.

Input your first name, surname and email address. Tap "Create" to send a temporary password to your email address.

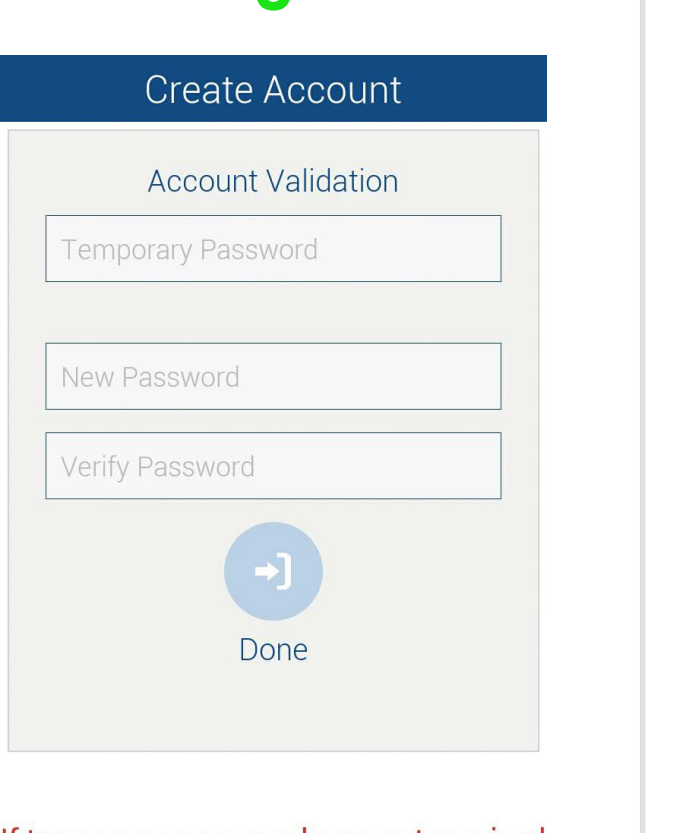

If temporary password was not received within 5 minutes, please verify e-mail address and check spam folder.

Input the password for your Wi-Fi network then tap "Continue". A QR code will appear, this contains all the network settings.

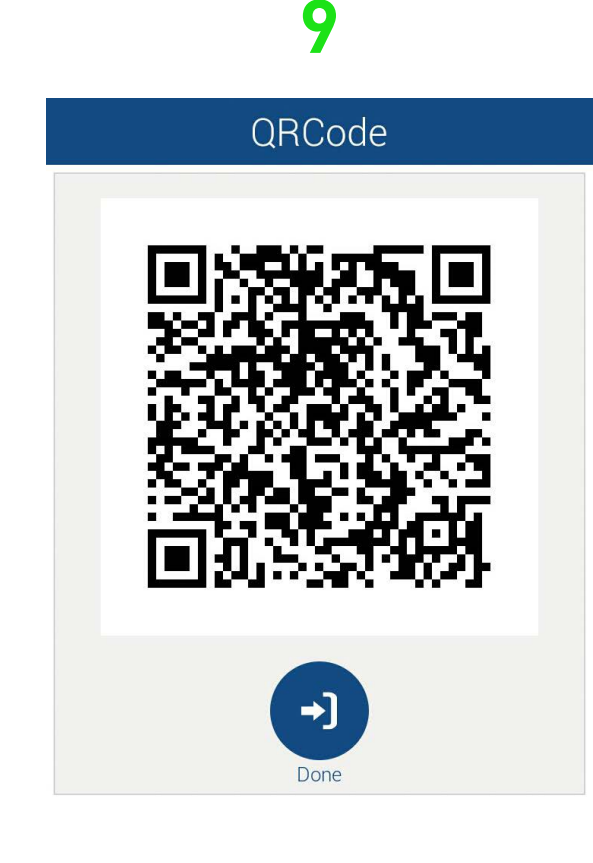

tap "done" once your camera LED rapidly **hlinks** 

# **B Using SwannCloud**

Wow, that was easy! Start getting yourself familiar with the controls and impress your family and friends. A description of the various buttons and functions can be found below.

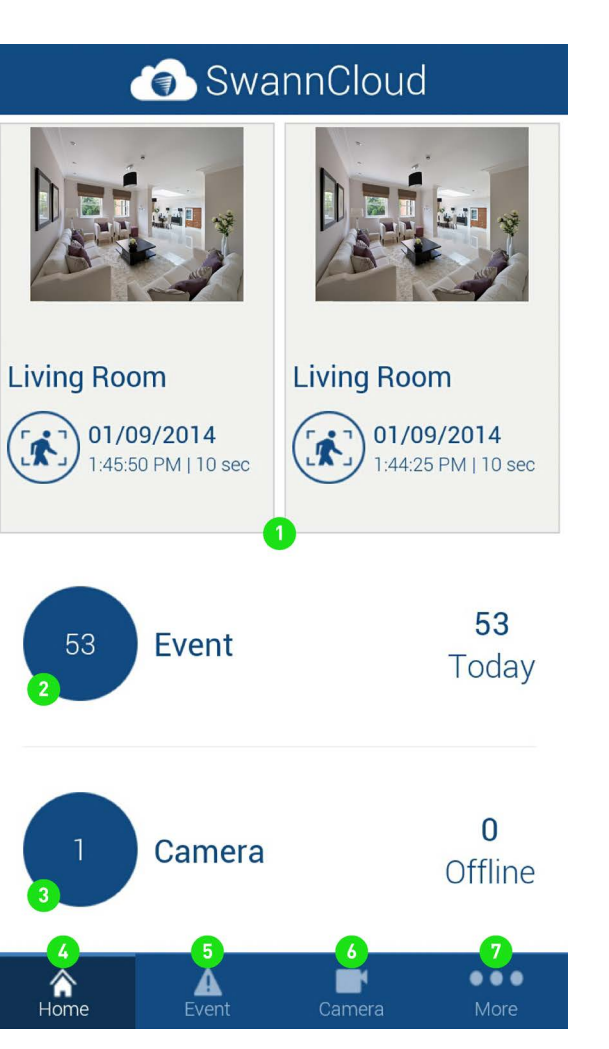

have occurred on the home screen. screen.

**2.** This displays how many screen. Each event is recorded events have occurred in total as a 10 second video file. and for the day. Events occur **6.** Tap this to access the camsion has occurred. Tap this to live stream. go to events.

**1.** SwannCloud will always dis-Tap this to go to the camera list. play the last two events that **4.** Tap this to go to the home

**5.** Tap this to access the event

whenever motion or an intru- era list. Tap a camera to view a

**7.** Tap this to access your pro-

nda kumum tengun. 17 jiwa kumum tengun. 17 jiwa kumum tengun. 17 jiwa kumum tengun. 17 jiwa kumum tengun. 17 jiwa kumum tengun. 17 jiwa kumum tengun. 17 jiwa kumum tengun. 17 jiwa kumum tengun. 17 jiwa kumum tengun. 17 jiw The event icons represent the type of event that has occurred.

 The PTZ function requires a PTZ camera to be connected. Use the volume buttons on your mobile device to increase or decrease the volume level.

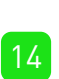

 To view a full image of the video stream, tilt your mobile device horizontally.

Input the temporary password (which is case sensitive), input a new password and again to confirm,

then tap "Done".

IE

your account will be created.

plus (+) menu.

fö

Add Camera by tapping the

All Cameras (0)

**7.** Tap this to change settings for sensitivity, to change the motion detection area, and to set the intrusion direction.

Hold your mobile device towards the camera lens to scan the QR code. When you hear a short beep beep, tap "Done" to finish.

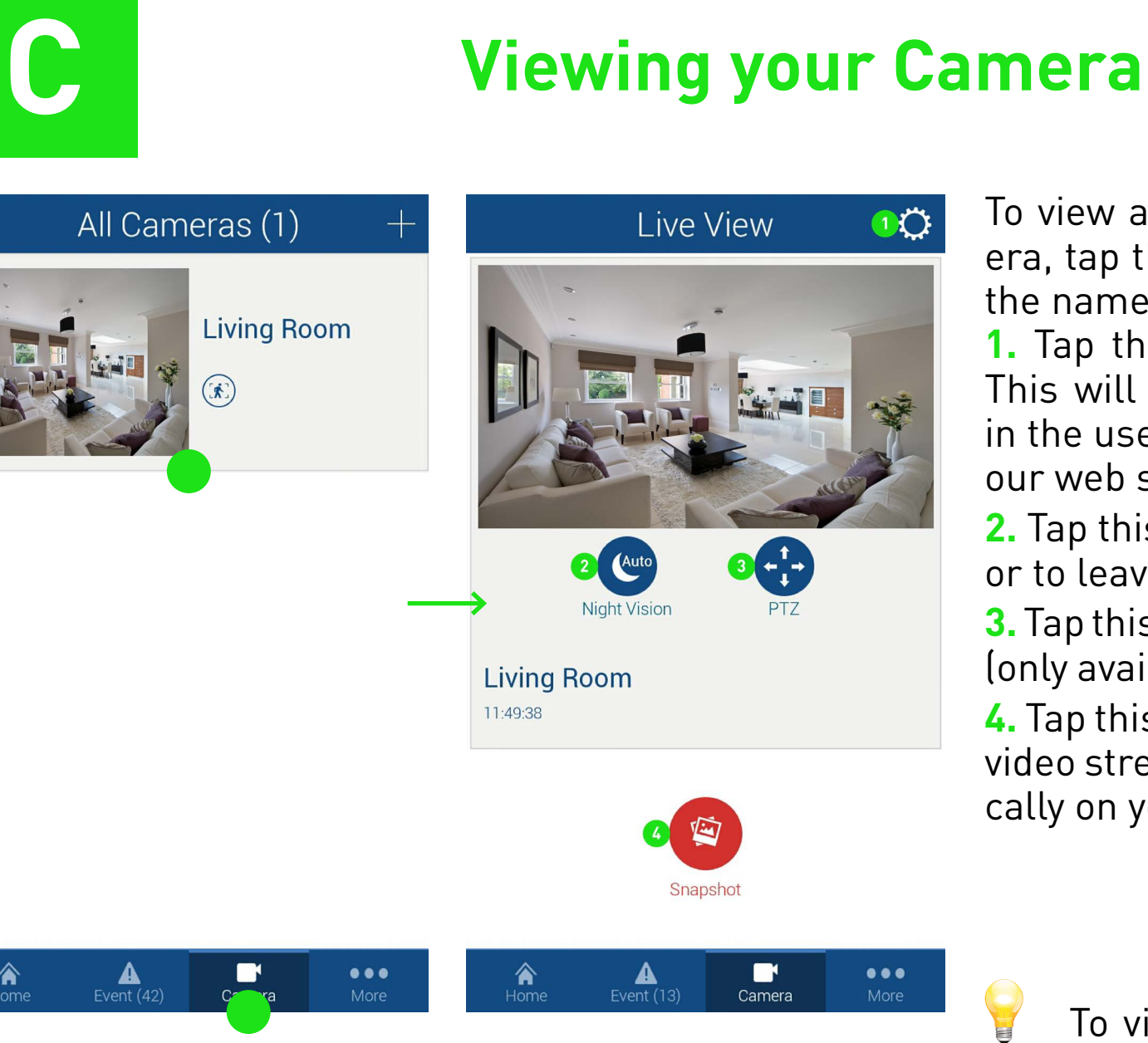

To view a live stream from your camera, tap the "Camera" button then tap the name of the camera.

**13.** Tap this to adjust brightness, contrast, sharpness and saturation.

Please have a look at the user

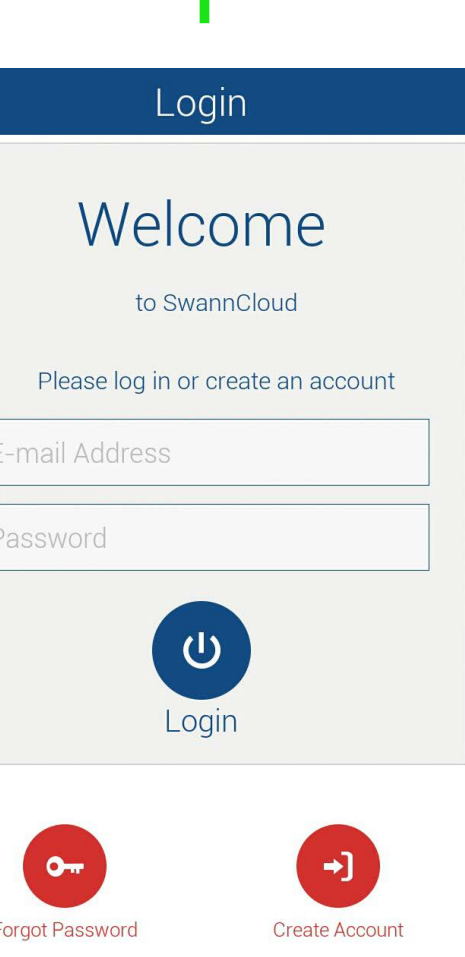

**1.** Tap this to enter camera settings. This will be covered in greater detail in the user manual that is available on our web site ([www.swann.com.au\)](http://www.swann.com.au).

**2.** Tap this to turn night vision on or off or to leave it on auto.

**3.** Tap this to control a pan & tilt camera (only available on the ADS-446 model). **4.** Tap this to take a snapshot of the live video stream. Snapshots are stored locally on your mobile device.

**E Viewing Events**

 To playback an event full screen, tilt your mobile device horizontally. Events that haven't been played will be displayed in bold on the events list.

To view an event that has occurred, tap the "Event" button. All events that have occurred to date will appear. Scroll up or down to find the event that you would like to play. When you have selected an event, it will automatically play. To select a different event tap the "Home" button then tap the "Event" button again.

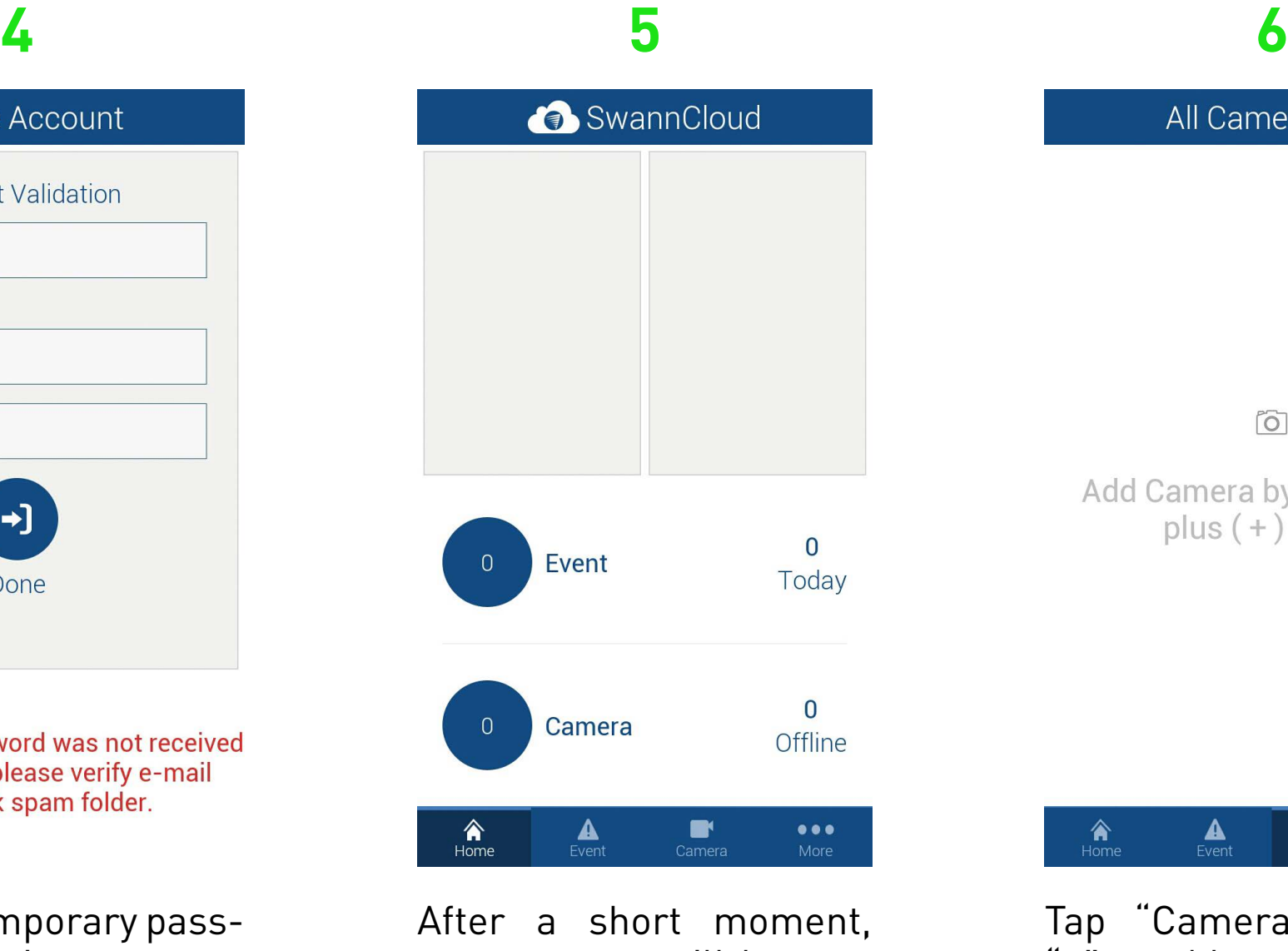

**1.** Tap this to pause playback. Tap again to resume playback.

**2.** Tap to mark this particular event. Marking an event will prevent it from being deleted. A red pin icon will appear on events that are marked.

**3.** Tap this to delete the event.

**4.** Tap this to share the event with other apps on your device, e.g. email or saving to a new location.

**5.** Tap this to view a live stream from the camera.

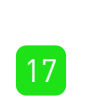

**F 0 5**  $\mathbf{r}$  $((\bullet)$ 

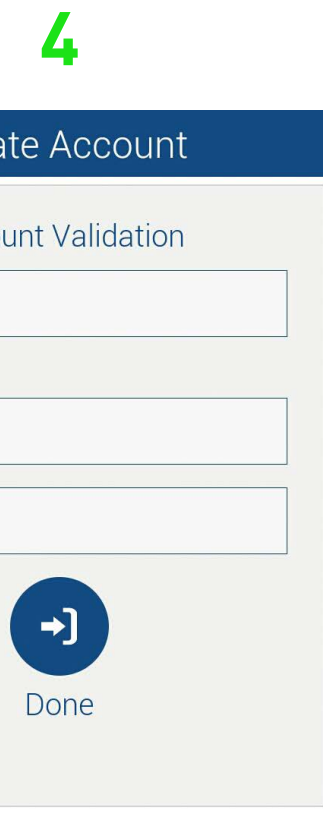

If temporary password was not received within 5 minutes, please verify e-mail address and check spam folder.

Each event that occurs is 10 seconds long. This is the maximum length.

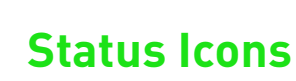

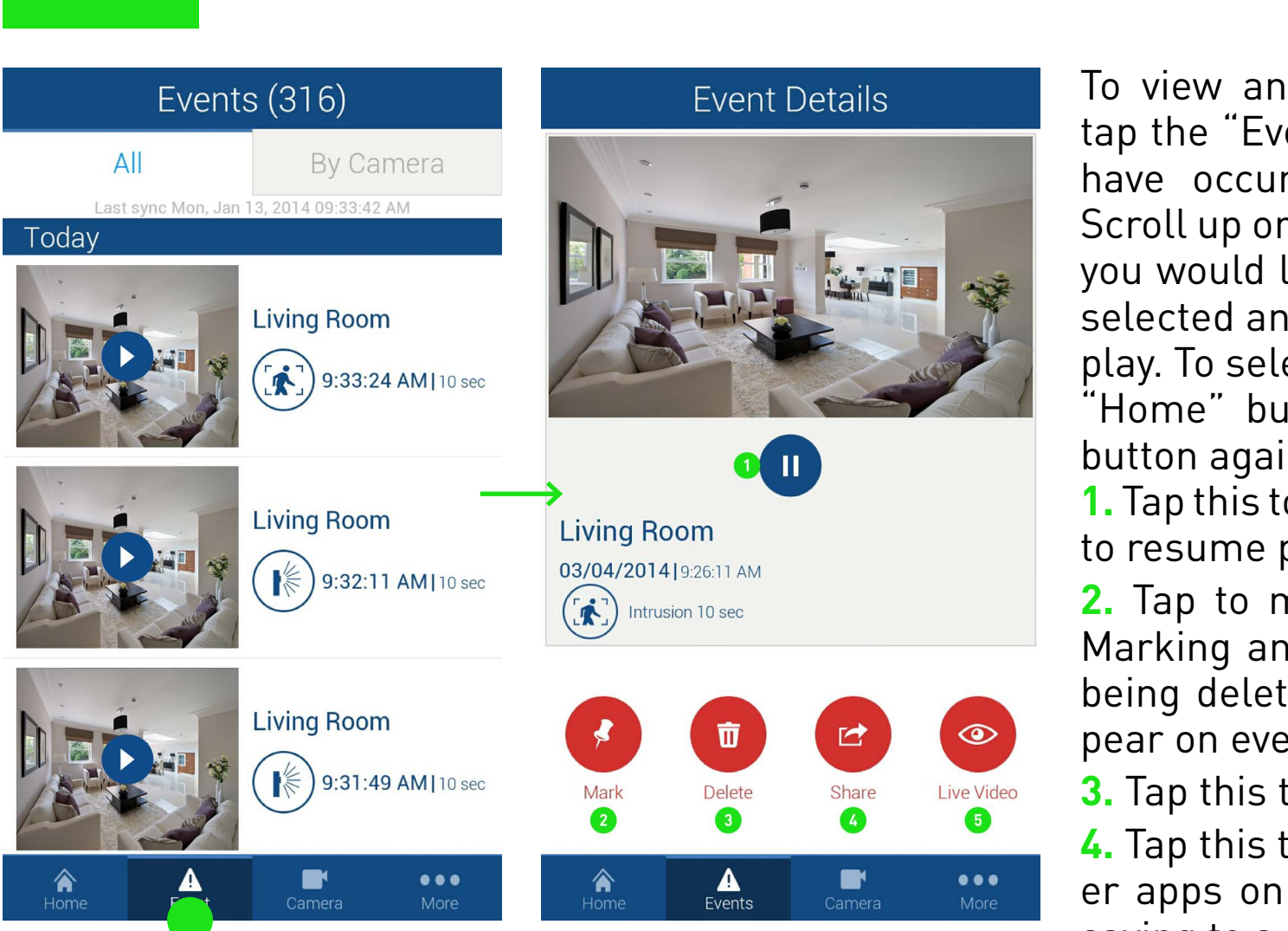

**My Account** This icon rep-This icon repre-SwannCloud  $\mathbb{K}$ sents that an inresents motion trusion has ocdetected by the  $\left( \begin{array}{c} \textbf{2} \end{array} \right)$ ( ပ PIR sensor. curred. Log Out Profile This icon repre-This icon represents that facial sents someone My Account has tampered detection has with the camera. occurred. This icon repre-This icon repre- $\overline{?}$  $\mathbf{X}$ sents that the sents an alarm  $\circ$ camera is ofevent has oc-**Email** Phone fline. curred. Support This pin icon This icon reprewill appear on sents that motion detection

has occurred.

Tap "More" to access your profile. You can update your account name, change password or logout of the app. You can also access the user manual and contact Swann Help Desk.

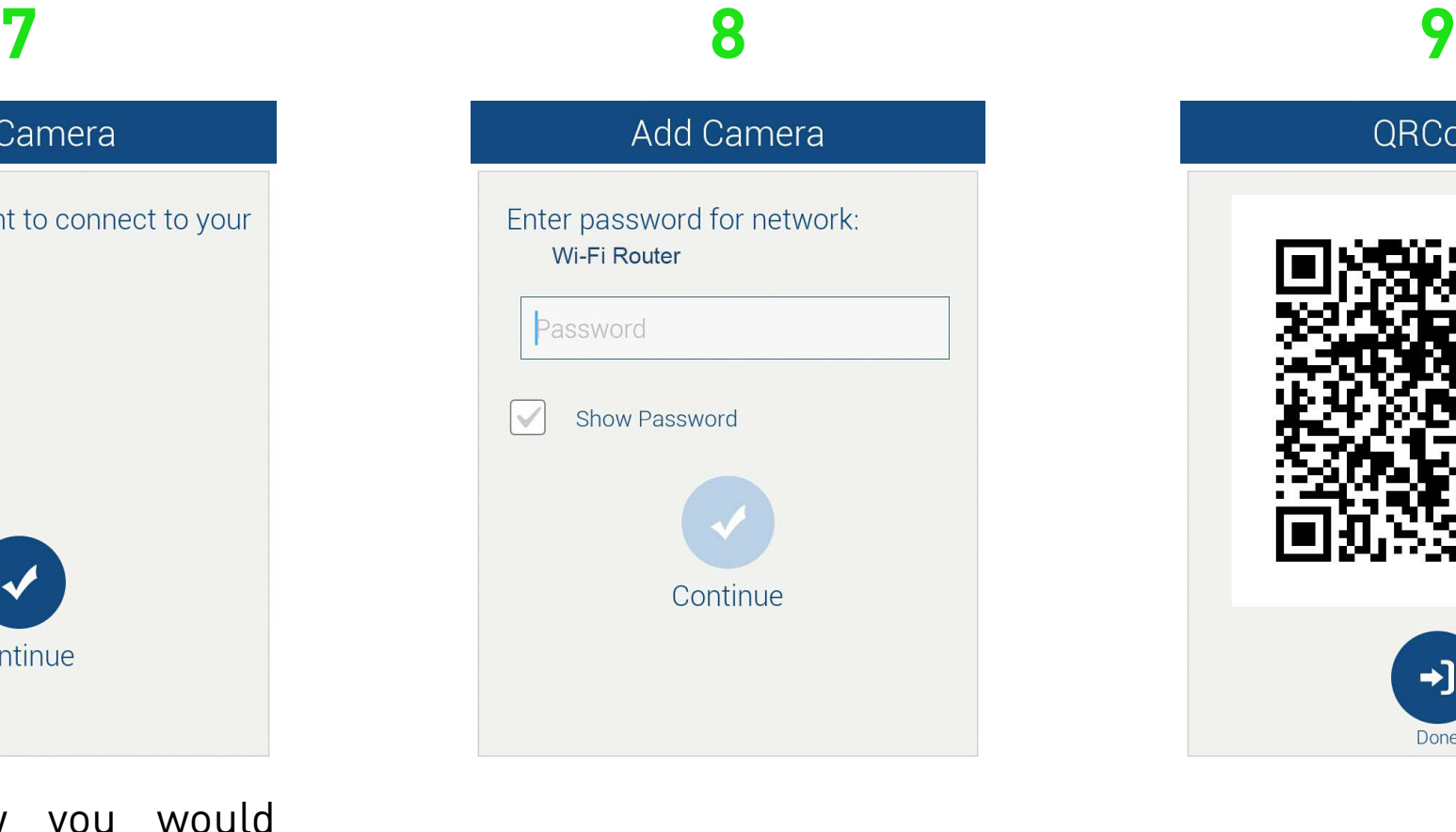

Place QR code 4"-6" in front of the camera.

## **D Camera Settings**

Camera Settings **Seneral Settings** Living Room >1 Camera Name Up-To-Date  $\geq 2$ About Camera Event Settings **Motion Detector** ON 3 **Intrusion Detector** OFF 6 Camera Tamper OFF 6 **Face Detector Video Analytics Settings**  $\mathbf{z}$ OFF 8 **PIR** Alarm In OFF 0 **Offline Detector** √ideo Settings **Live Streaming** Cloud Storage Image Quality

relevant name.

the app.

**3.** Motion detection will be ena-ing detected. bled by default.

enable intrusion detection.

enable camera tampering.

**1.** Tap this to give the camera a you are connecting an alarm to the camera.

**6.** Slide this to the ON position to enable face detection.

**2.** If there is an update available, **10.** Slide this to the ON position you will be notified when you start if you would like the app to alert you if the camera is no longer be-

**8.** Tap this to enable the PIR sensor on the camera.

**4.** Slide this to the ON position to tings for live view. Adjusting the **5.** Slide this to the ON position to if you're having problems when **11.** Tap this to change video setframe rate and bit rate may help viewing a live stream.

**9.** Slide this to the ON position if manual for more information.

**12.** Tap this to change video settings for cloud storage. All events are saved to the cloud and not on your mobile device.

Check your email, you should have received your temporary password.

Acco **RXKNUM** 

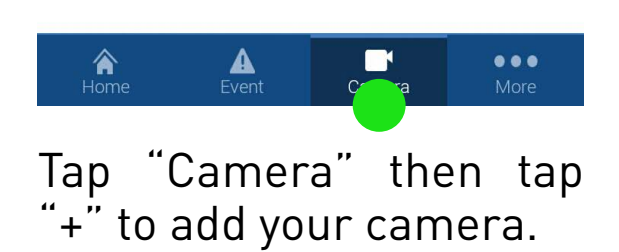

Select how you would like to have the camera connected. If you select "Wired", you will be taken directly to the QR code (step 9). If you select "Wired" or "Both", you will be requested to input the password for your Wi-Fi network. Tap "Continue".

> events that have been marked.